# **TestLink Software for 800023**

# **840004**

# Software Instruction Manual

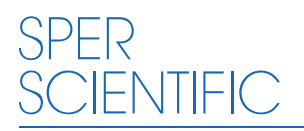

**Environmental Measurement Instruments** 

# **Table of Contents**

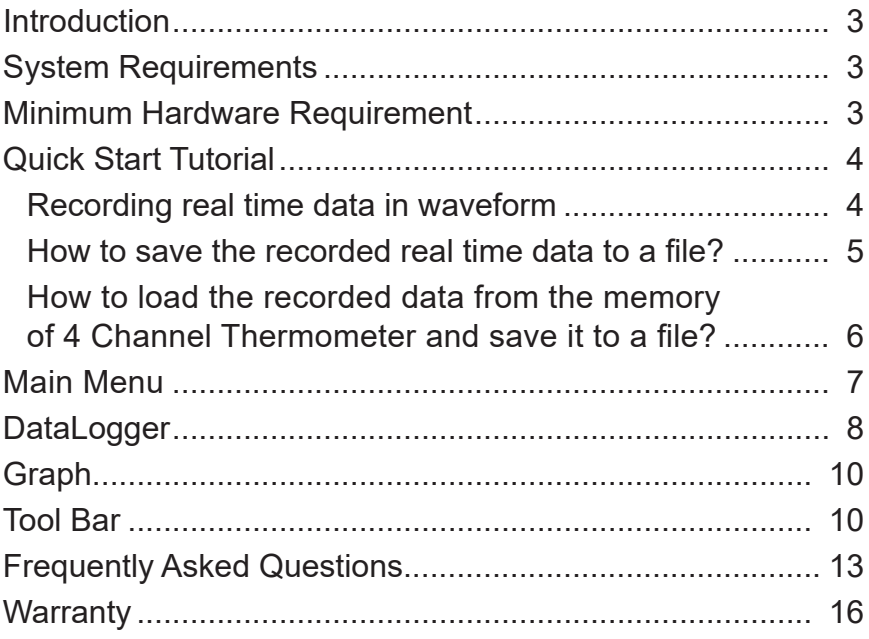

# **Introduction**

TestLink SE309 (840004 software) for 4 Channel Thermometer is a program for collecting data from meter which is connected with a PC or notebook. One may process these data with graphic or text style interface. The program is very easy to use via the graphic user interface. The users do not have to search the function within a lot of menus. The major functions are all in the main window and they are indicated with large icons.

#### **System Requirements:**

Windows 95/98 or Windows NT 4.0 or above.

## **Minimum Hardware Required:**

- PC or NoteBook with Pentium 90 MHz or higher 32 MB RAM;
- At least 5 MB byte hard disk space available to install TestLink software. Recommended display resolution 800 x 600 with High Color (16 bit).

# **Tutorial - Quick Start to Use:**

# **Recording real time data in waveform.**

- 1. Power on the 4 Channel Thermometer first and connect it to a PC RS-232 serial port with the cable
- 2. Start TestLink program.
- 3. If the connection is successful the panel will display the same value as the 4 Channel Thermometer. If fail to connect the meter with PC, it will display "**No Connection**" on the panel window in TestLink Software.

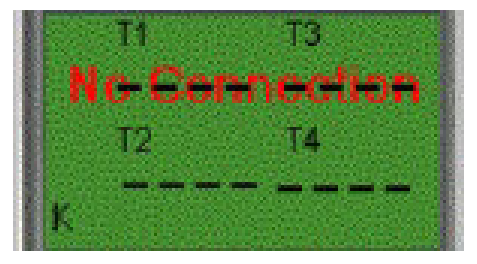

4. Select sampling rate from Real-Time Graph window

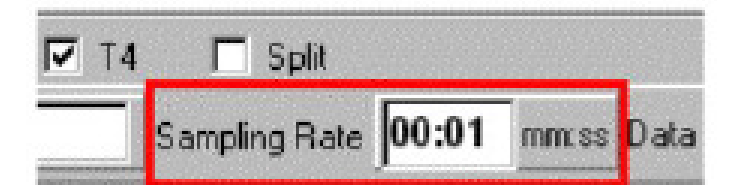

#### **Note...**

If PC speed is slow, select sampling rate above 1 second. And if it is going to sample a large amount data (more than 5000), at least 64 mega bytes ram is recommended to keep PC running in good performance working well.

- 5. When the connection is successful, click **Real Time | run** or **F** from main menu to start recording real time data and there will be a waveform on the Real Time Graph Window.
- 6. Click **Real Time | Stop** or **If** to stop recording.

#### **How to save the recorded real time data to a file?**

1. Click the graph window you want to save and the graph window will become active, then choose **File | Save** from main menu or click from the tool bar.

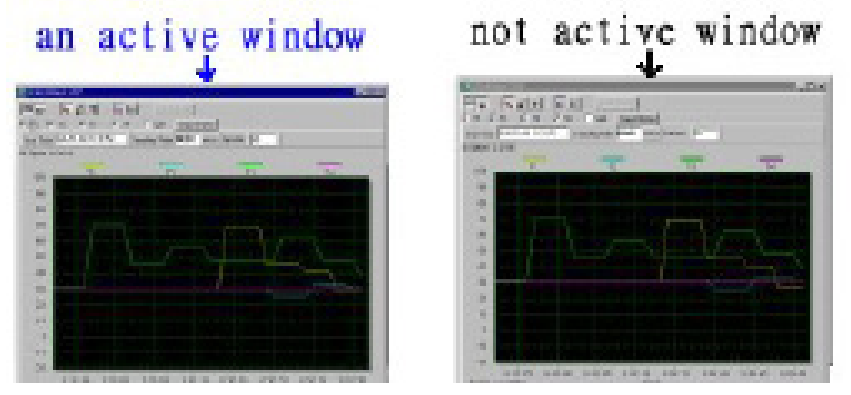

2. There will be a save dialog window for you to choose the file name and file type to save.There are three types of file name you can choose, binary file (\*.ghf), text file (\*.txt) and EXCEL format file (\*.csv). The \*.ghf file use much fewer disk space to save the data than the other two file format, but it can only be used in TestLink Software. Text file can be opened by TestLink Software and any other word processor program like word, notepad etc. EXCEL format file can be opened by TestLink Software and Microsoft EXCEL.

#### **Note...**

If decimal separator is comma in your country, this file format will be disabled, because .CSV file also use comma to be data separator. for example 78,6 will become 78 and 6 in EXCEL.

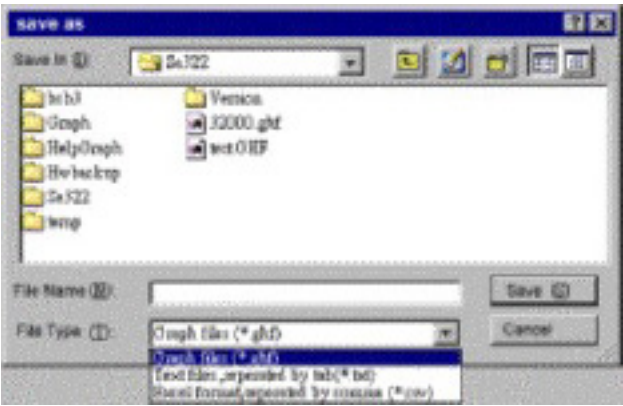

## **How to load the recorded data from the memory of 4 Channel Thermometer and save it to a file?** (Only for the model with Data Logger)

- 1. Power on the 4 Channel Thermometer.
- 2. Press the **REC** button of the meter to start recording data.
- 3. After a while, press **REC** button again to stop recording data.
- 4. Connect the Sound Level Meter to PC
- 5. Start Software program.
- 6. Choose **Data Logger** from main menu or click

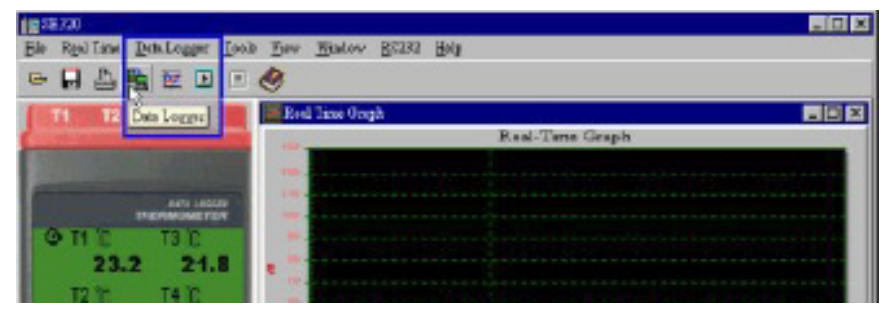

#### **Main Menu**

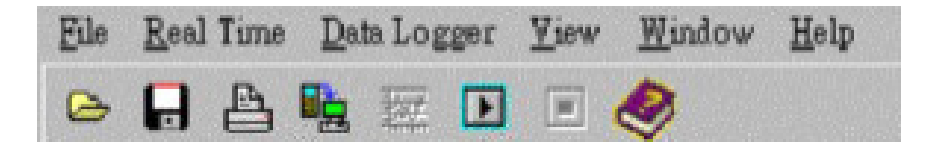

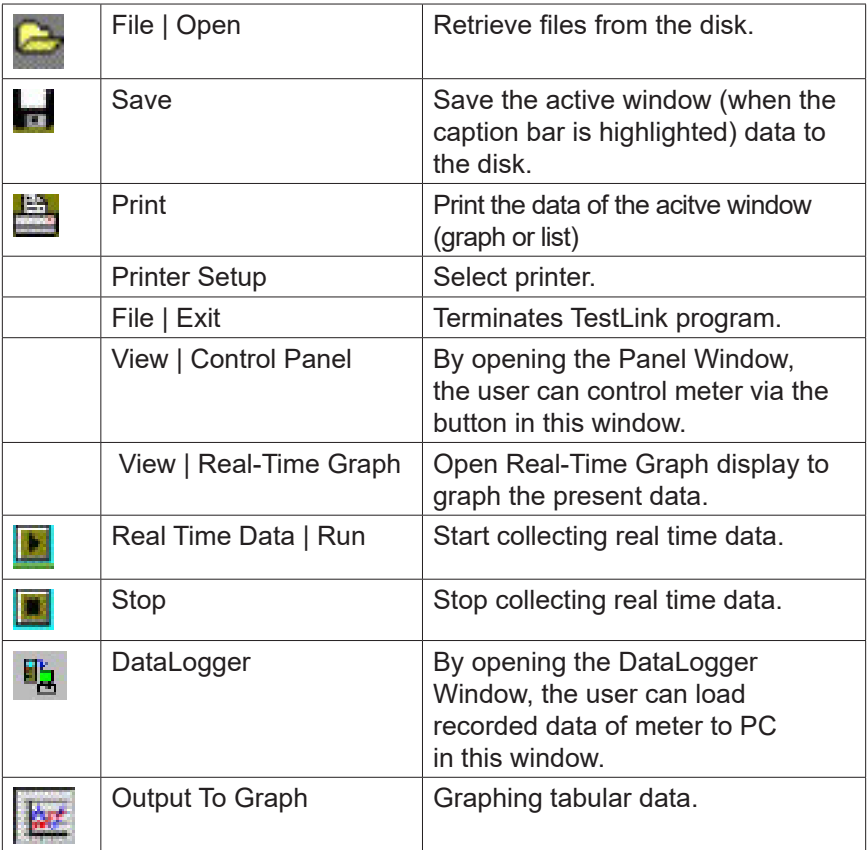

## **Datalogger**

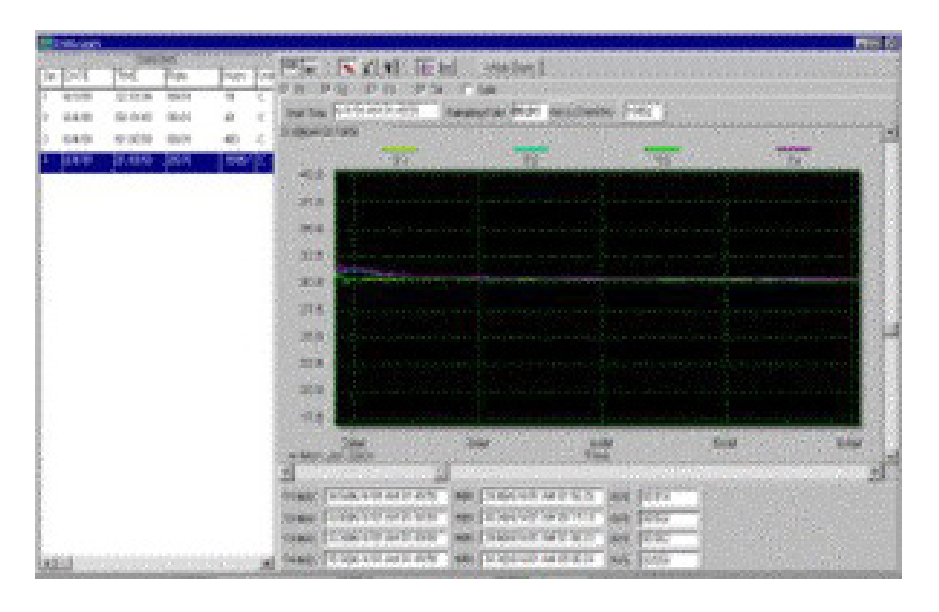

When you have 4 Channel Thermometer Data Logger meter connected to PC and select **DataLogger** from main menu or click from tool bar to load recoreded data from the meter and there will be a progress indicator to show the loading progress. If error occurs, just click **DataLogger** again.

After the data was loaded, the left hand side will show how many data sets were loaded and detail infomation for each data set (start data, start time, recording rate and record numbers).

for examples:

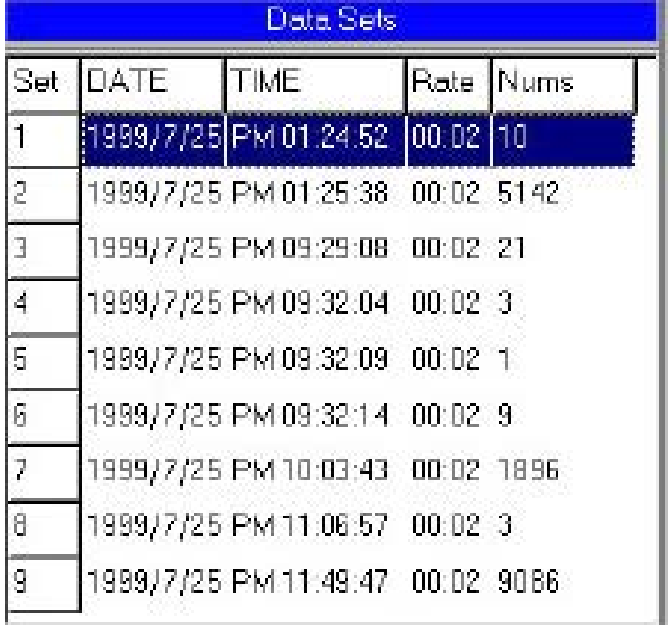

It will transfer first data set to grah and tabule on the right hand side every time after you load recorded data from the Sound Level Meter and you can click at any data set to change the set for graph.

On the right hand side is the waveform graph and statistic of the data set you choose. In reference to graph, *see Graph*.

# **Graph**

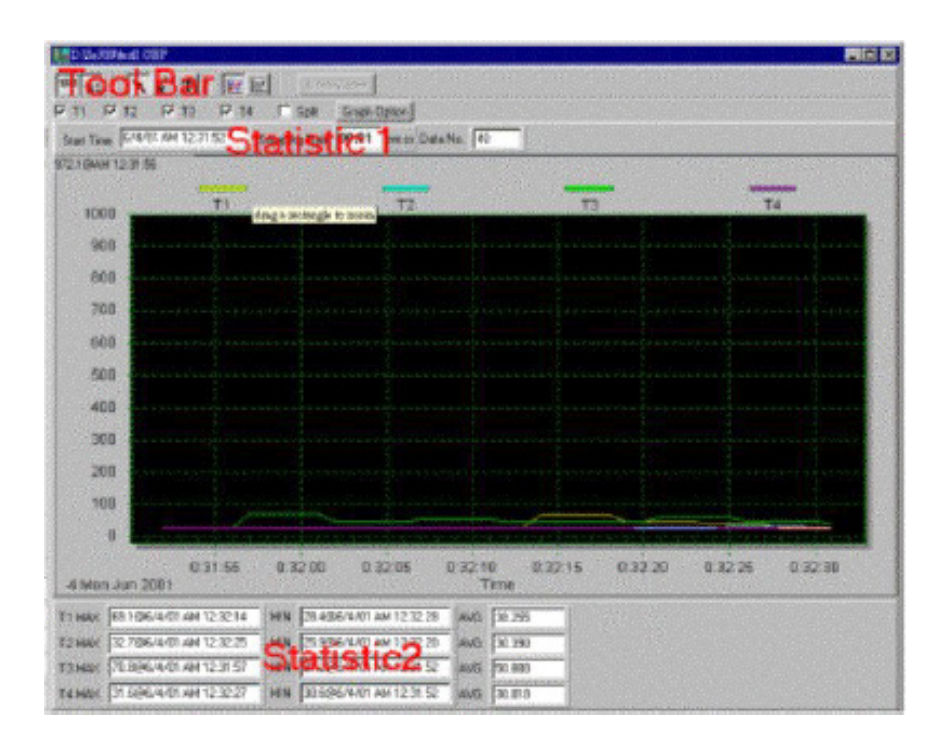

## **Tool Bar**

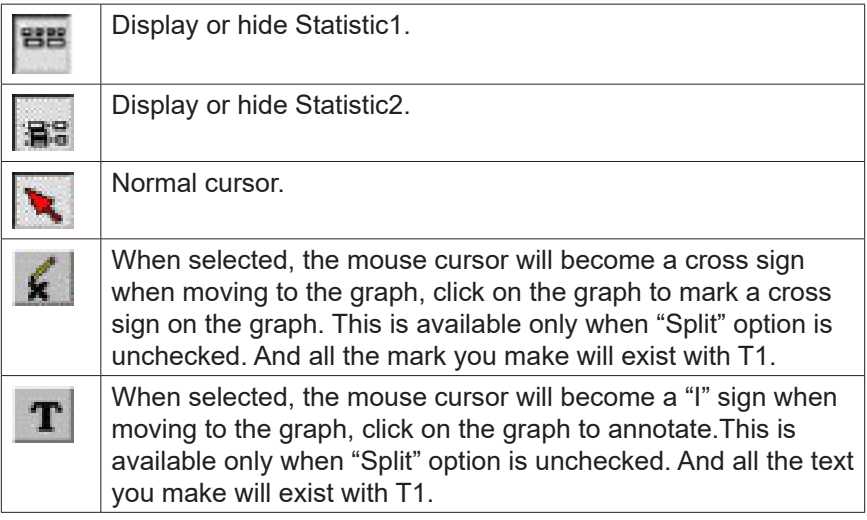

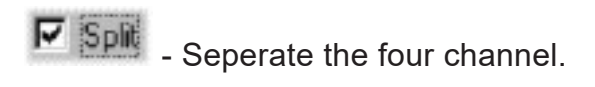

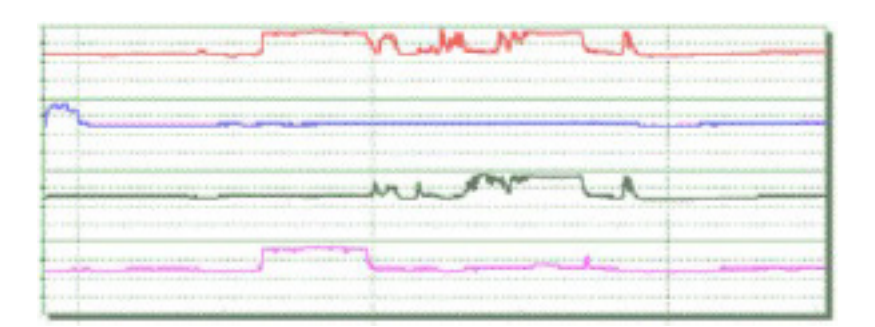

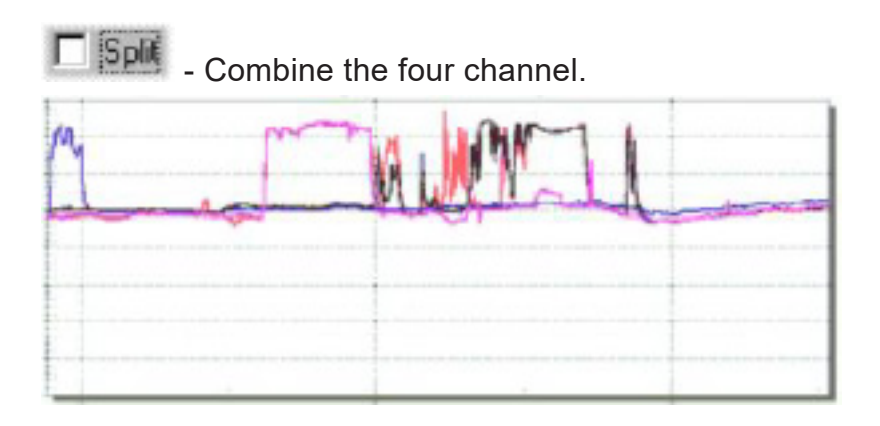

Graph Option | Graph Customization

Y Axis

- Change the Y axis extention

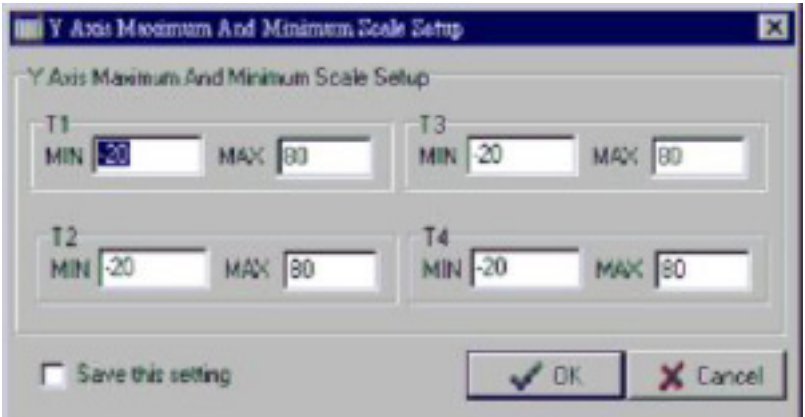

#### **Note...**

When the Split is unchecked, graph will use T1 as the Y axis display range.

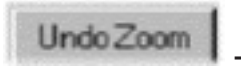

 - To Undo the Zoom You can Zoom this graph by using mouse:

# **To Zoom:**

- 1. Press the left mouse button and drag the cursor to select the new extents.
- 2. Release the mouse button.

You can choose channel number showing in the graph.

- a. Click **Graph Option** to call Customization dialog.
- b. Select **Subsets** tab.
- c. Select a single channel or multiselect (hold **Ctrl** key, use mouse to choose) channels.

# **Frequently Asked Question**

**1. I had connected 4 Channel Thermometer to PC serial port and turned meter power on, but it still show "NO CONNECTION".**

#### **Answer:**

It could be that all serial port are occupied by other application, close all other application. If it still don't work. Restart your computer and run TestLink Software again. When program start, it will search automatically from COM1 to COM4 to check connected 4 Channel Thermometer. You can check the connection status from main window like the figure below, for example,the graph below means Com1, Com2 and Com4 are available to this PC and 4 Channel Thermometer is connected to Com2. You can manually change to another COM port when you find out that program can not find the correct COM port which 4 Channel Thermometer is connected to.

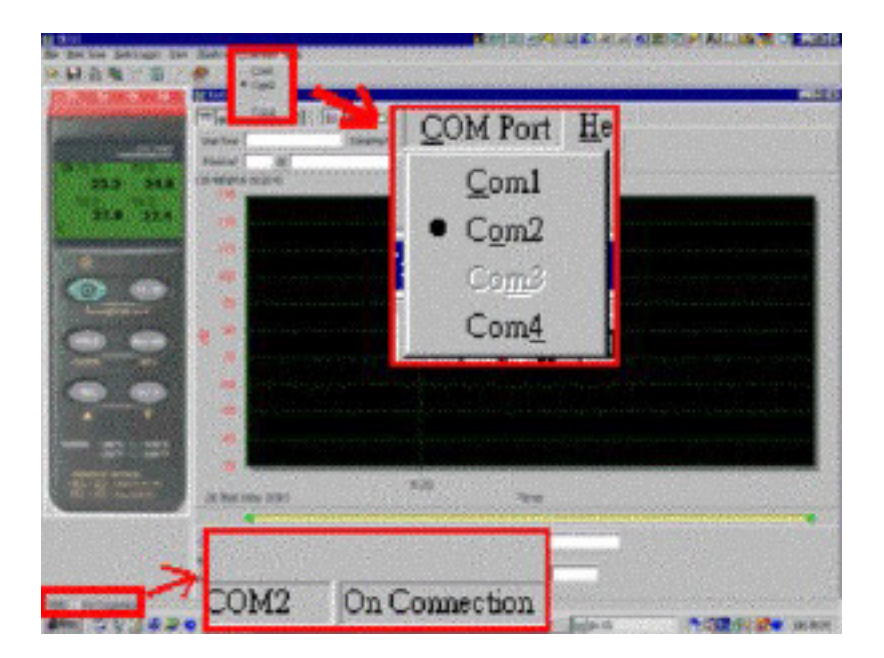

#### **2. How can I save the graph to a file which can be used in EXCEL?**

#### **Answer:**

When you save a graph to a file, the default file format is "\*.ghf" and you can select \*.csv to save files. CSV is an EXCEL file format.You can open it in EXCEL.

#### **Note...**

If decimal separator is comma in your country, this file format will be disabled, because .CSV file also use comma to be data separator. for example 78,6 will become 78 and 6 in EXCEL.

# **3. How to uninstall TestLink Software?**

#### **Answer:**

Uninstall TestLink Software by launching the **Add/Remove Programs** applet out of the Control Panel, highlighting the Software, and clicking on the **Add/Remove**... push button, then it will remove the Software folder and files from your computer.

# **4.Why loading data fail?**

#### **Answer:**

This might cause by the slow respond from some of the notebook PC system.

#### **5. How to zoom the graph?**

#### **Answer:**

Press the left mouse button and drag the cursor to select the new extents, then release the mouse button.

#### **6. When I setup the real time sampling with a fast rate (eg. 1 sec), Some of the sampling data might be lost.**

#### **Answer:**

This might be caused by slow response time of the PC interface. For better result, the user may close the panel window.

## **WARRANTY**

Sper Scientific warrants this product against defects in materials and workmanship for a period of **90 days** from the date of purchase, and agrees to repair or replace any defective unit without charge. If your model has since been discontinued, an equivalent Sper Scientific product will be substituted if available. This warranty does not cover probes, batteries, battery leakage, or damage resulting from accident, tampering, misuse, or abuse of the product. Opening the meter to expose its electronics will break the waterproof seal and void the warranty.

To obtain warranty service, ship the unit postage prepaid to:

#### **SPER SCIENTIFIC LTD.**

8281 East Evans Road, Suite #103 Scottsdale, AZ 85260

The defective unit must be accompanied by a description of the problem and your return address. Register your product online at www.sperwarranty.com within 10 days of purchase.